## **Anleitung zur Deaktivierung der beA-Software auf Windows-Computern**

Sie können die beA-Software auf Ihrem Windows-Computer deaktivieren, indem Sie die beA-Client Security deinstallieren (Variante 1) oder indem Sie sie aus dem Autostart entfernen (Variante 2).

## **Variante 1: Deinstallation beA ClientSecurity unter Windows**

Um die beA ClientSecurity unter Windows zu deinstallieren, starten Sie die Anwendungsverwaltung durch Navigation in der Startleiste:

## **Start → Einstellungen → Apps & Features**

Alternativ können Sie die Anwendungsverwaltung ebenfalls aufrufen, wenn Sie gleichzeitig die Windowstaste und R drücken. Anschließend öffnet sich ein Eingabefenster, in das "control appwiz.cpl" eingegeben wird:

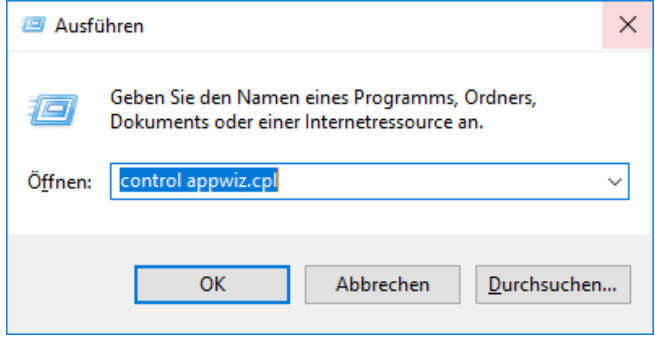

In der Anwendungsverwaltung wählen Sie den Eintrag "beaClientSecurity" aus und betätigen anschließend die Schaltfläche "Deinstallieren". Folgen Sie den Anweisungen auf dem Bildschirm.

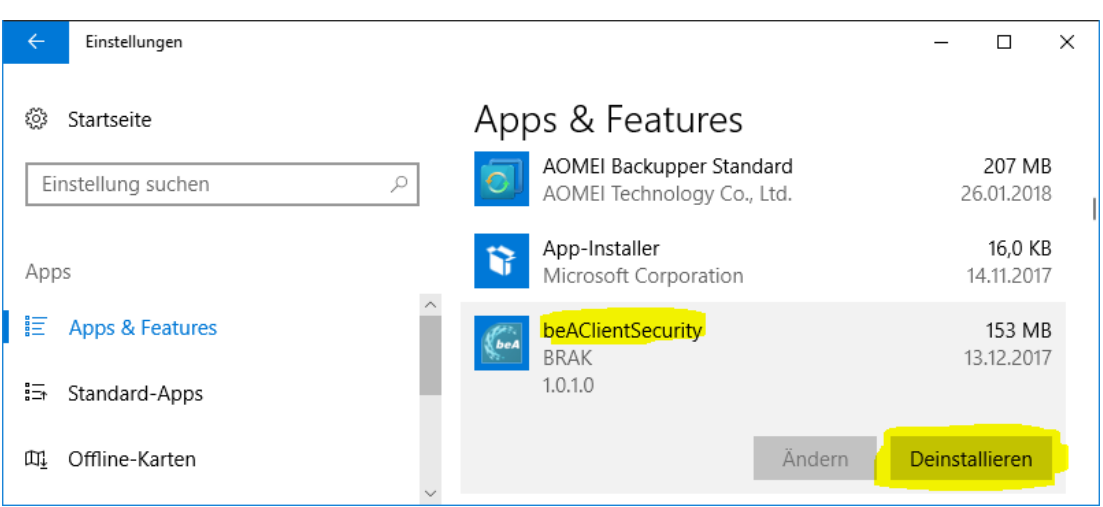

## **Variante 2: Entfernen der beA ClientSecurity vom Autostart unter Windows**

Wollen Sie lediglich den Autostart der beA ClientSecurity verhindern, jedoch die Applikation auf Ihrem Rechner belassen, dann folgen Sie dieser Anleitung.

Starten Sie den Taskmanager, indem Sie gleichzeitig die **Windowstaste und R** drücken. Anschließend öffnet sich ein Eingabefenster, in das "taskmgr" eingegeben wird:

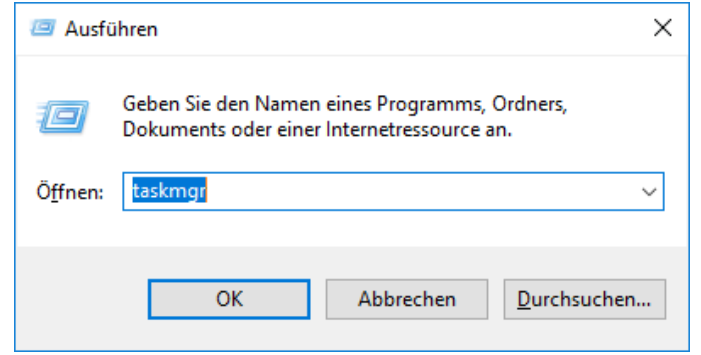

Im nun angezeigten Dialog wählen Sie den Reiter "Autostart" aus. Suchen Sie den Listeneintrag "beAClientSecurity" und deaktivieren Sie ihn. Die Software startet nun nicht mehr automatisch.

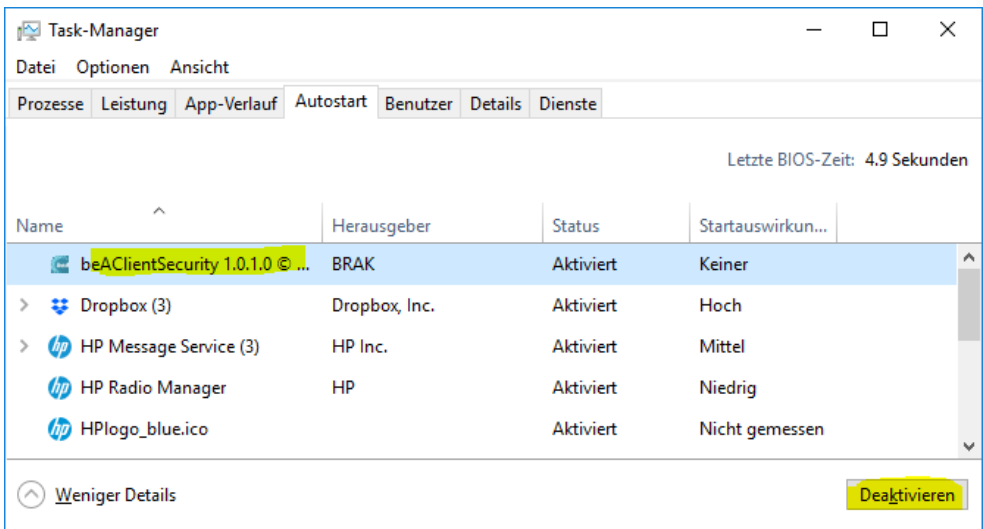